# <span id="page-0-0"></span>[R421](#page-0-0)  [R422](#page-0-0)  [R422-INF](#page-0-0)  [HOW TO: Create a Virtual](#page-0-0)  [Media Drive](#page-0-0)

JOVASCALE<br>UNIVERSAL [NOVASCALE](#page-0-0)  [UNIVERSAL](#page-0-0)

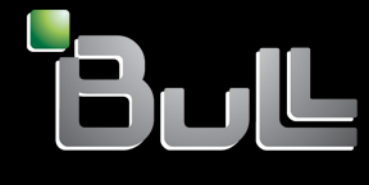

**REFERENCE** [Rev03v01](#page-0-0)

# <span id="page-2-0"></span>[NOVASCALE UNIVERSAL](#page-0-0)

[R421](#page-0-0)  [R422](#page-0-0)  [R422-INF](#page-0-0)  [HOW TO: Create a Virtual Media Drive](#page-0-0)

#### [Hardware](#page-2-0)

[July 2007](#page-2-0) 

BULL CEDOC 357 AVENUE PATTON B.P.20845 49008 ANGERS CEDEX 01 FRANCE

REFERENCE [Rev03v01](#page-0-0) 

<span id="page-3-0"></span>The following copyright notice protects this book under Copyright laws which prohibit such actions as, but not limited to, copying, distributing, modifying, and making derivative works.

Copyright <sup>®</sup> Bull SAS [2007](#page-3-0)

Printed in France

Suggestions and criticisms concerning the form, content, and presentation of this book are invited. A form is provided at the end of this book for this purpose.

To order additional copies of this book or other Bull Technical Publications, you are invited to use the Ordering Form also provided at the end of this book.

#### Trademarks and Acknowledgements

We acknowledge the right of proprietors of trademarks mentioned in this book.

Intel® and Itanium® are registered trademarks of Intel Corporation.

Windows® and Microsoft® software are registered trademarks of Microsoft Corporation.

UNIX® is a registered trademark in the United States of America and other countries licensed exclusively through the Open Group.

Linux® is a registered trademark of Linus Torvalds.

*The information in this document is subject to change without notice. Bull will not be liable for errors contained herein, or for incidental or consequential damages in connection with the use of this material.* 

# Table of Contents

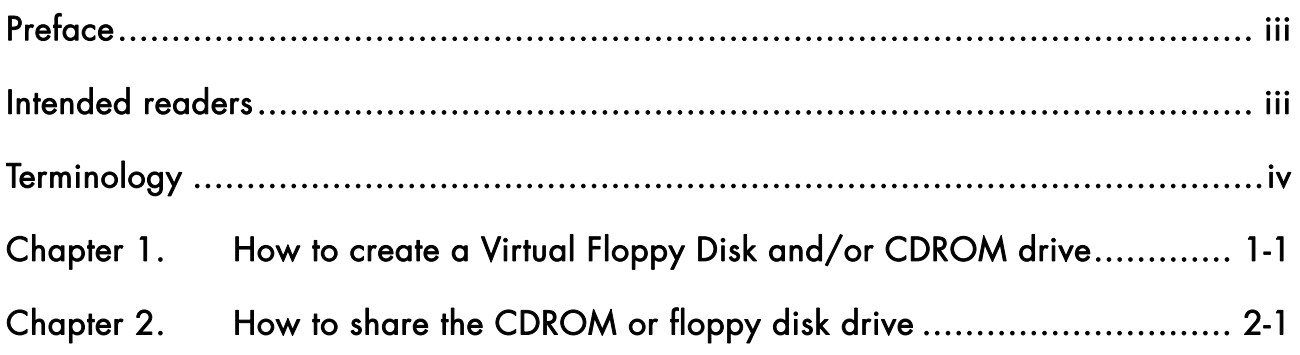

### <span id="page-6-0"></span>Preface

This HOW TO explains how to use Virtual Media, one of the features offered by the AOC-SIMSO+ Add\_On Card for the following servers:

- NovaScale Universal R421
- Novascale Universal R422
- Novascale Universal R422-INF

All items, including firmware, BIOS, tools, packages or manuals, which are included in this manual with an \* character can be downloaded from the Bull web site:

#### Bull S.A.S. support Web site

[http://support.bull.com](http://support.bull.com/)

## Intended readers

This HOW TO is written for very qualified user's or Bull SAS support technicians.

# <span id="page-7-0"></span>**Terminology**

Before using this mini user's guide, it is necessary to read firstly,

Bull's *NovaScale R42x AOC-SIMSO/SIMSO + Installation and User's Guide* (86 A1 96ET 00),

and secondly, the *IPMI View User's Guide* (CDR-SIMIPMI-1.10\Manuals\IPMIView20.pdf) and to familiarize yourself with the following terms:

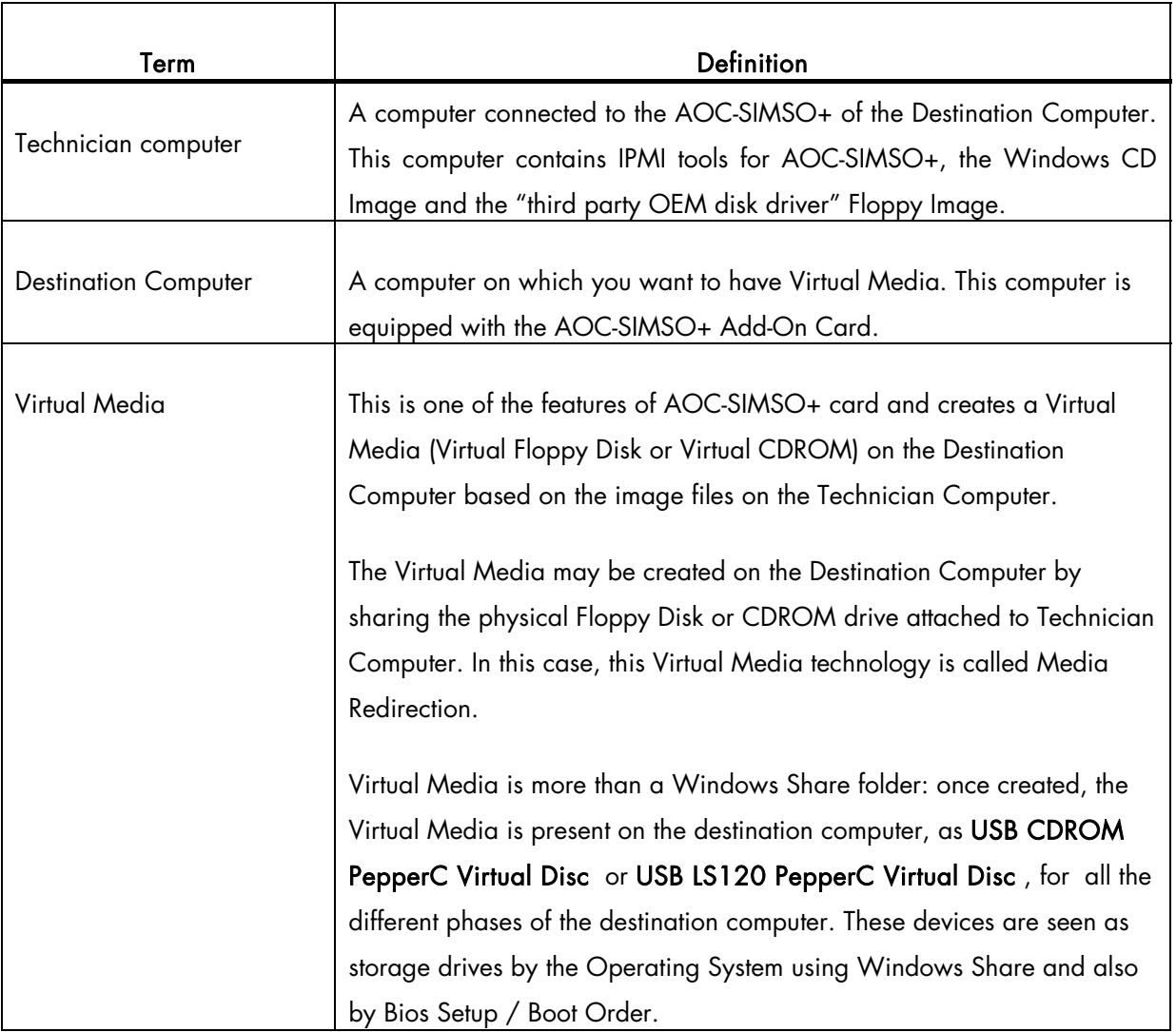

## <span id="page-8-1"></span><span id="page-8-0"></span>Chapter 1. [How to create a Virtual Floppy Disk and/or](#page-8-1)  [CDROM drive](#page-8-1)

On the Technician computer:

- 1. Install and configure IPMI View on the Technician computer. The IPMI View software can be found on the Resources CD.
- 2. Create the .ISO image of the CDROM disc you want to have on the Destination computer (using a CDROM utility). Skip this step if you have already this image.
- 3. Create the .IMG floppy image from the floppy disk you want to have on the Destination computer by using the following tools :
	- a. Floppy Image Creator 5 Disk to file, file to disk floppy disk utilities, virtual floppy drive, SFX License: Shareware By: Tanon Technologies
	- b. Floopy v1 Floppy image creation tool License: Freeware Price: Free By: MaXPert Inc
	- c. Diskcopy of FreeDOS License : GNU
- 4. Under IMPI View, click File ->New...->System to add the destination computer to IPMI View. When the Add a new system dialog box appears, enter the AOC-SIMSO+ IP address of the destination computer.

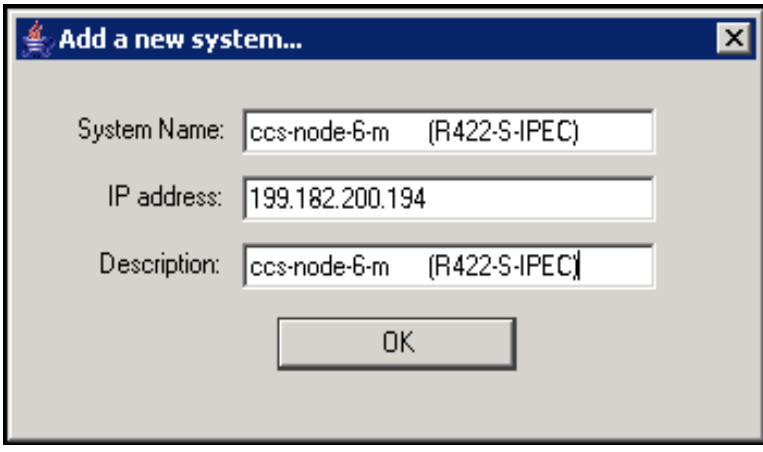

The new system is added to IPMI View (left panel)

5. Double Click on the newly added system to open a session for the Destination computer

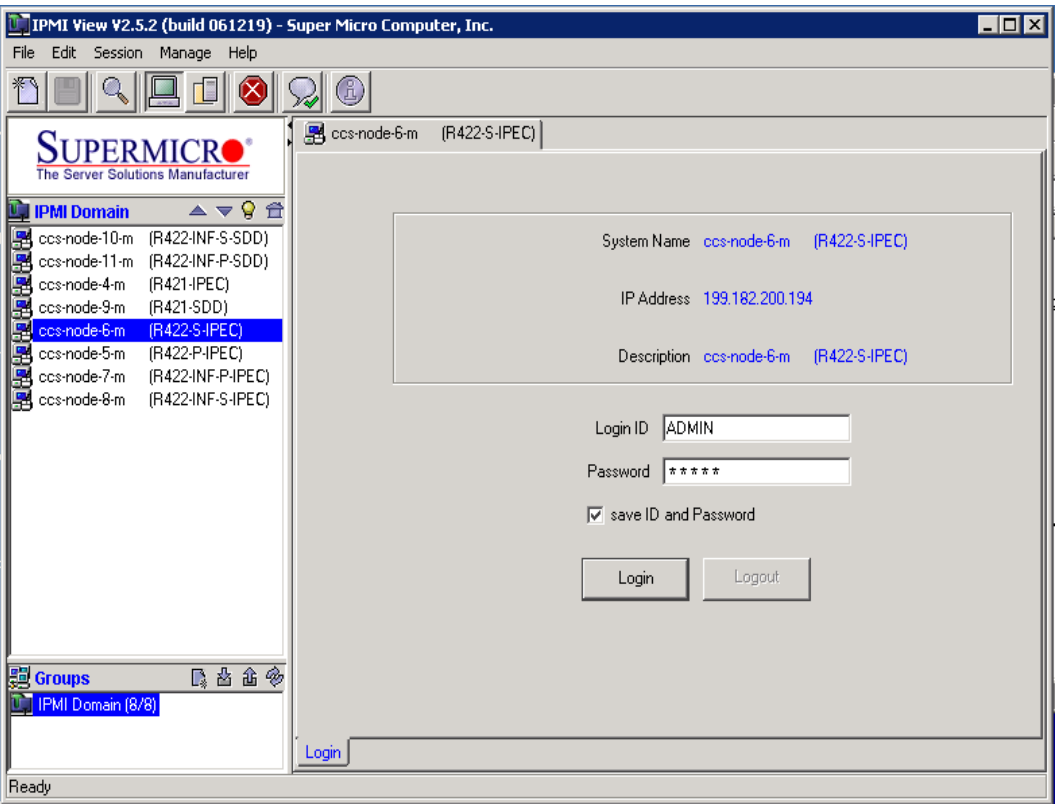

The default Login ID is "ADMIN" and the default password is "ADMIN". Both the Login ID and Password are case-sensitive.

- 6. Create a shared directory (C:\VirtualMedia), shared using the same name, on the Technician computer.
- 7. Copy the .ISO and/or .IMG image(s), above, into C:\VirtualMedia

8. Using the Virtual Media tab, Floppy Media Uploaded zone, Open C:\VirtualMedia\OEMDisk\_421\_422.IMG and click on UpLoad to create the Virtual Floppy on the Destination computer.

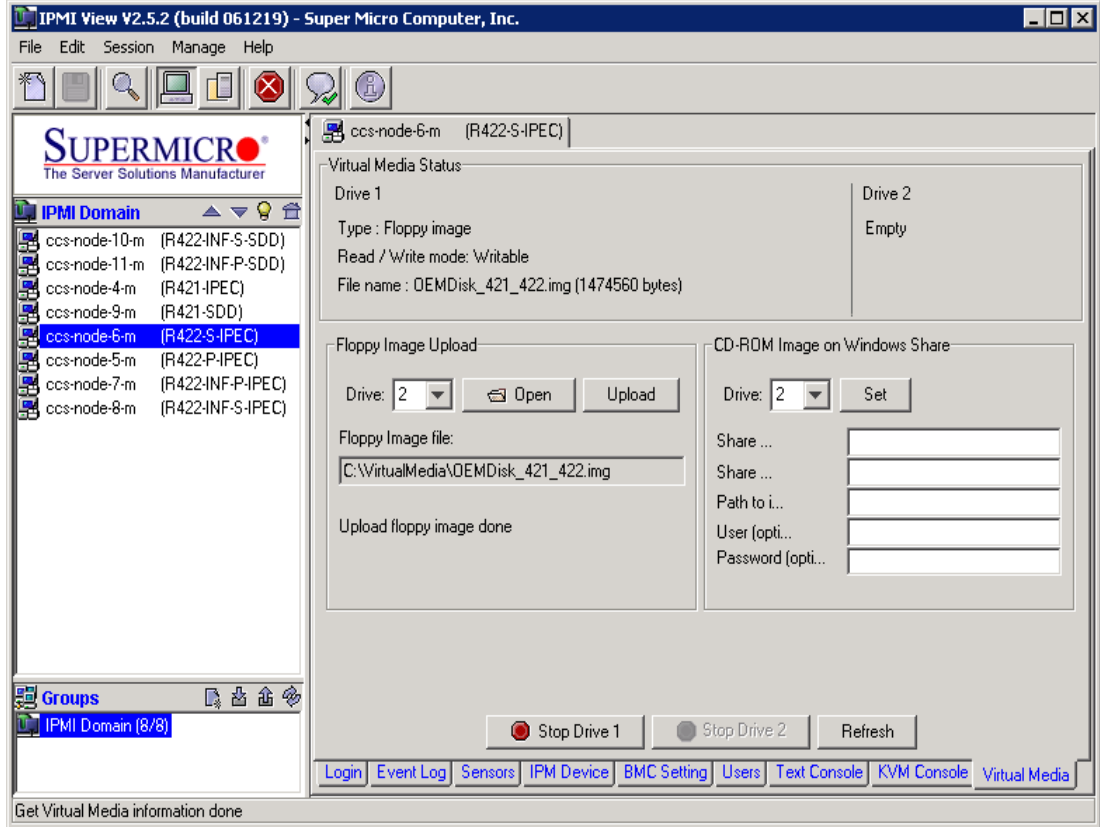

- 9. In the Virtual Media tab, CD-ROM Image on Windows share, specify the Windows image to install :
- share host is the IP address for the Technician computer
- share name is the Windows directory share name (VirtualMedia) where the Windows CD-ROM image is located
- path to image is the .ISO image of Windows CD to be installed (Windows\_2003\_SP2.ISO)
- user/password is the login/password used to access the above shared directory on the technician computer

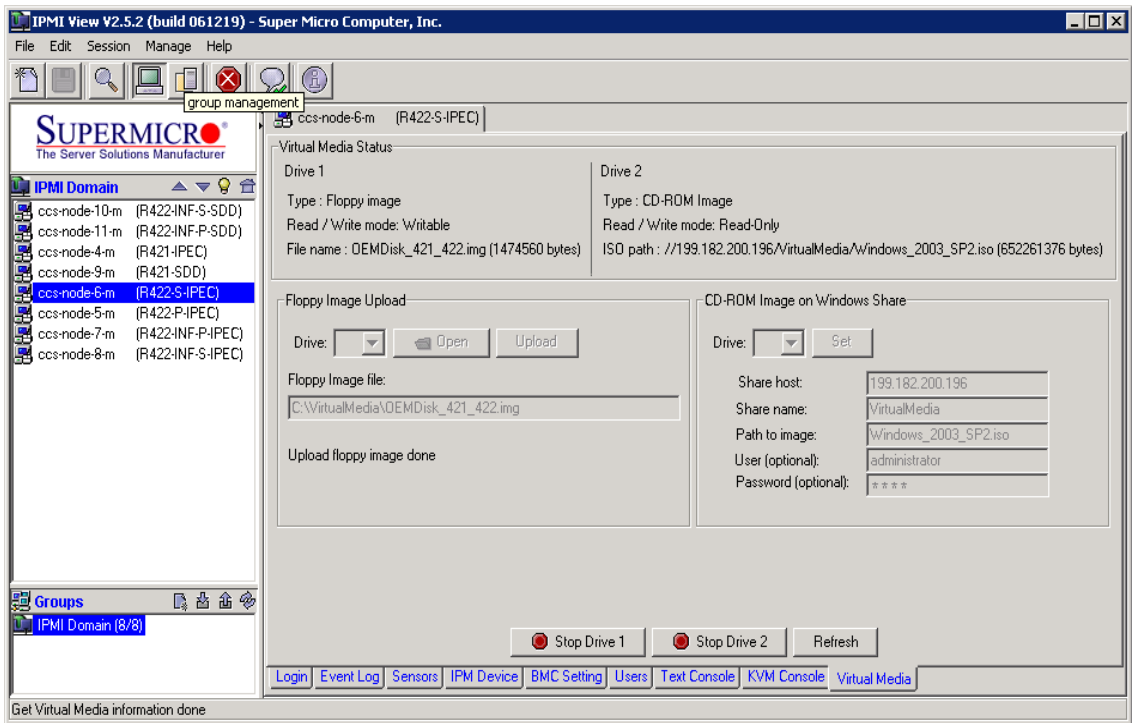

On the Destination computer, you must have the virtual floppy and/or the Virtual CDROM. These virtual drives appear as follows in the boot order during the BIOS SETUP:

USB LS120 : PepperC Virtual Disc 1 is the Virtual Floppy Disk

USB CDROM : PepperC Virtual Disc 2 is the virtual CD-ROM

Under the Windows System, the virtual Floppy drives appear as standard A: or B: drives and Virtual CDROMs appear as standardl E: or F: drives.

## <span id="page-12-1"></span><span id="page-12-0"></span>Chapter 2. [How to share the CDROM or floppy disk drive](#page-12-1)

On the Technician computer:

- 1. Install and configure IPMI View on the technician computer. The IPMI View software can be found on the Resources CD.
- 2. Create the .ISO image of the CDROM disc you want to have on the Destination computer (with a CDROM utility). Skip this step if you have already this image.
- 3. Create the .IMG floppy Image from the floppy disk you want to have on Destination computer by using the following tools :
	- a. Floppy Image Creator 5 Disk to file, file to disk floppy disk utilities, virtual floppy drive, SFX License: Shareware By: Tanon Technologies
	- b. Floopy v1 Floppy image creation tool License: Freeware Price: Free By: MaXPert Inc
	- c. Diskcopy of FreeDOS

License : GNU

4. Under IMPI View, click File ->New...->System to add the destination computer in IPMI View. When the Add a new system dialog box appears, enter the AOC-SIMSO+ IP address of the destination computer.

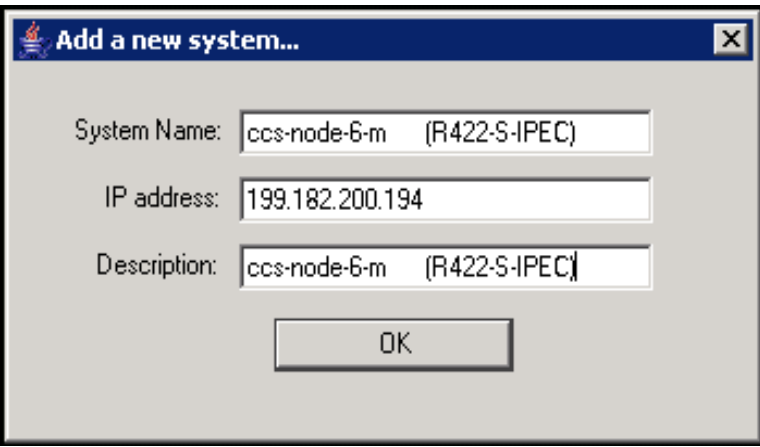

The new system is added to IPMI View (left panel)

5. Double Click on the newly added system to open a session for the Destination computer

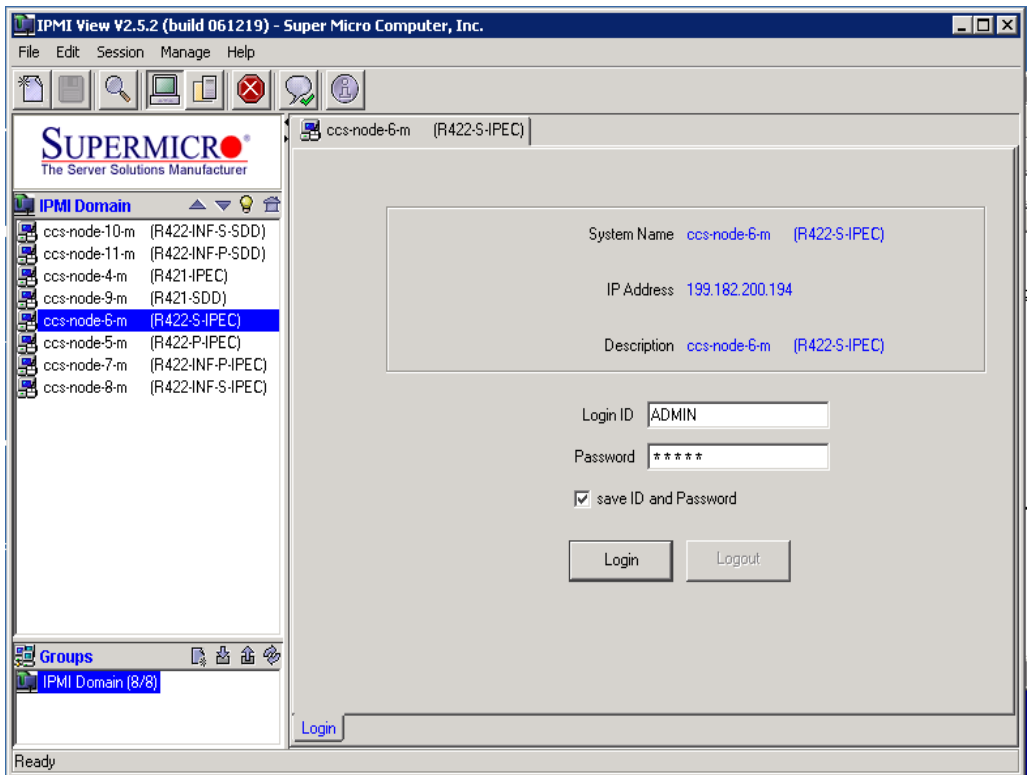

6. The default Login ID is ADMIN, which has the default password of ADMIN. Both the Login ID and Password are case-sensitive.

7. In Virtual Media tab, Drive Redirection zone, for Drive 1, select the local Floppy Drive you want to share with the Destination Computer and Write support to allow the Destination Computer to write to the Floppy Disk, then click on Connect to activate media redirection. The Virtual Media Status will be updated within 1 minute.

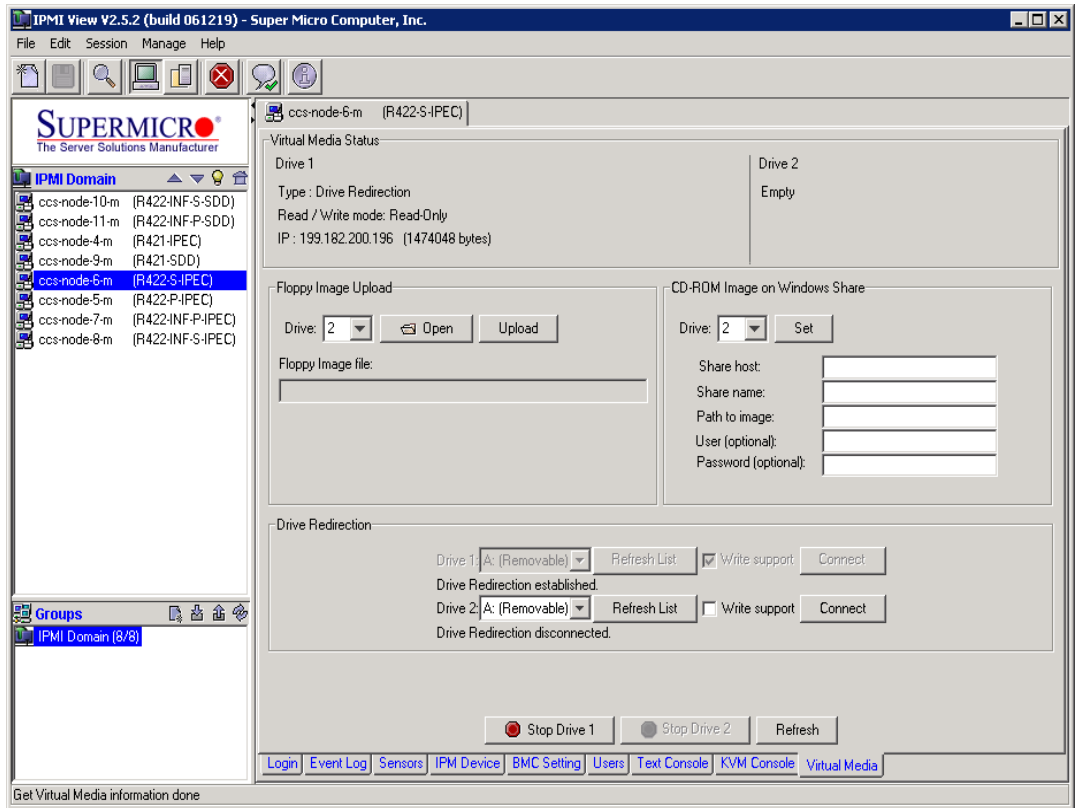

The Floppy Disk (A:) is now present on the destination computer, you can explore its contents and copy files into it, if the Write Support option was previously selected.

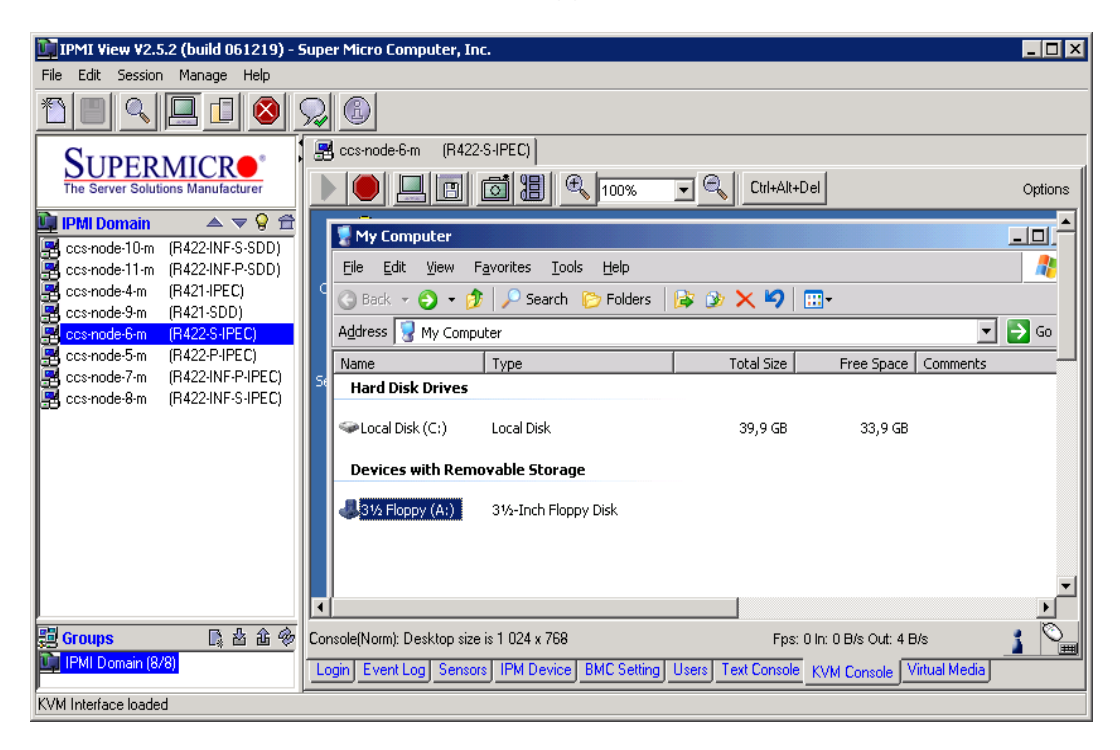

8. In Virtual Media tab, Drive Redirection zone, for Drive 2, select the local CDROM Drive you want to share with Destination Computer, then click on Connect to activate media redirection. The Virtual Media Status will be updated within 1 minute.

![](_page_16_Picture_18.jpeg)

The CDROM drive (D:) will appear on the destination computer and you can explore its contents in the same way as with Windows Share.

![](_page_17_Picture_31.jpeg)

If you restart the destination computer, the 2 drive redirections, above, will appear in the boot order as

- USB LS120 : PepperC Virtual Disc 1
- USB CDROM : PepperC Virtual Disc 2

#### <span id="page-18-0"></span>Technical publication remarks form

Title: [R421, R422, R422-INF](#page-18-0) [HOW TO: Create a Virtual Media Drive](#page-18-0)

Reference: [Rev03v01](#page-18-0) Rev03v01 Pate: July 2007

#### ERRORS IN PUBLICATION

SUGGESTIONS FOR IMPROVEMENT TO PUBLICATION

Your comments will be promptly investigated by qualified technical personnel and action will be taken as required. If you require a written reply, please include your complete mailing address below.

![](_page_18_Picture_78.jpeg)

\_\_\_\_\_\_\_\_\_\_\_\_\_\_\_\_\_\_\_\_\_\_\_\_\_\_\_\_\_\_\_\_\_\_\_\_\_\_\_\_\_\_\_\_\_\_\_\_\_\_\_\_\_\_\_\_\_\_\_\_\_\_\_\_\_\_\_\_\_\_\_\_\_\_\_\_\_\_\_\_\_\_\_\_\_\_\_

Please give this technical publication remarks form to your BULL representative or mail to:

Bull - Documentation D<sup>ept.</sup> 1 Rue de Provence BP 208 38432 ECHIROLLES CEDEX FRANCE info@frec.bull.fr

### Technical publications ordering form

BULL CEDOC

To order additional publications, please fill in a copy of this form and send it via mail to:

![](_page_19_Picture_159.jpeg)

![](_page_19_Picture_160.jpeg)

For Others: Please ask your Bull representative.

REFERENCE [Rev03v01](#page-18-0)

BULL CEDOC 357 AVENUE PATTON B.P.20845 49008 ANGERS CEDEX 01 FRANCE